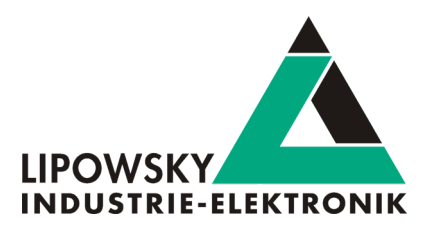

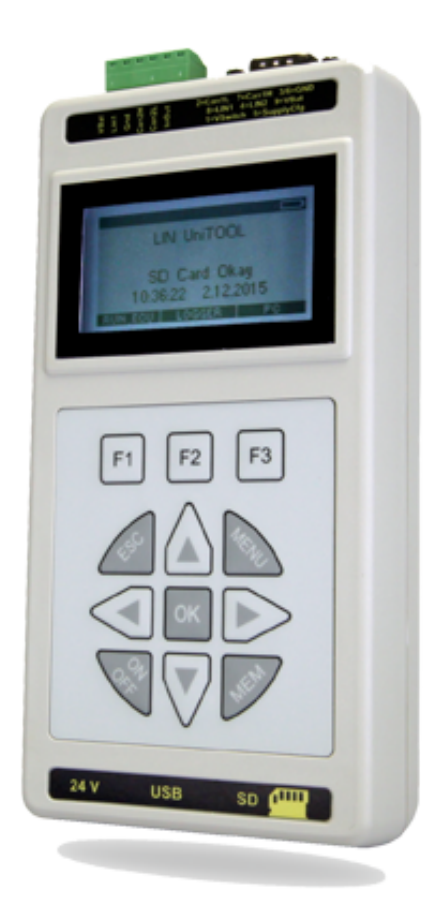

# HARP-5 Getting started guide V1.1

Lipowsky Industrie-Elektronik GmbH Römerstr. 57 | 64291 Darmstadt | Germany Phone: +49 (0) 6151 / 93591 - 0 | Fax: +49 (0) 6151 / 93591 - 28 Website: www.lipowsky.com | Email: info@lipowsky.de

# **LING** Tools for<br>**CAN** test and production

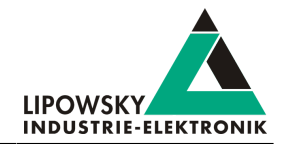

#### <span id="page-1-0"></span>**Contents**  $\mathbf{1}$

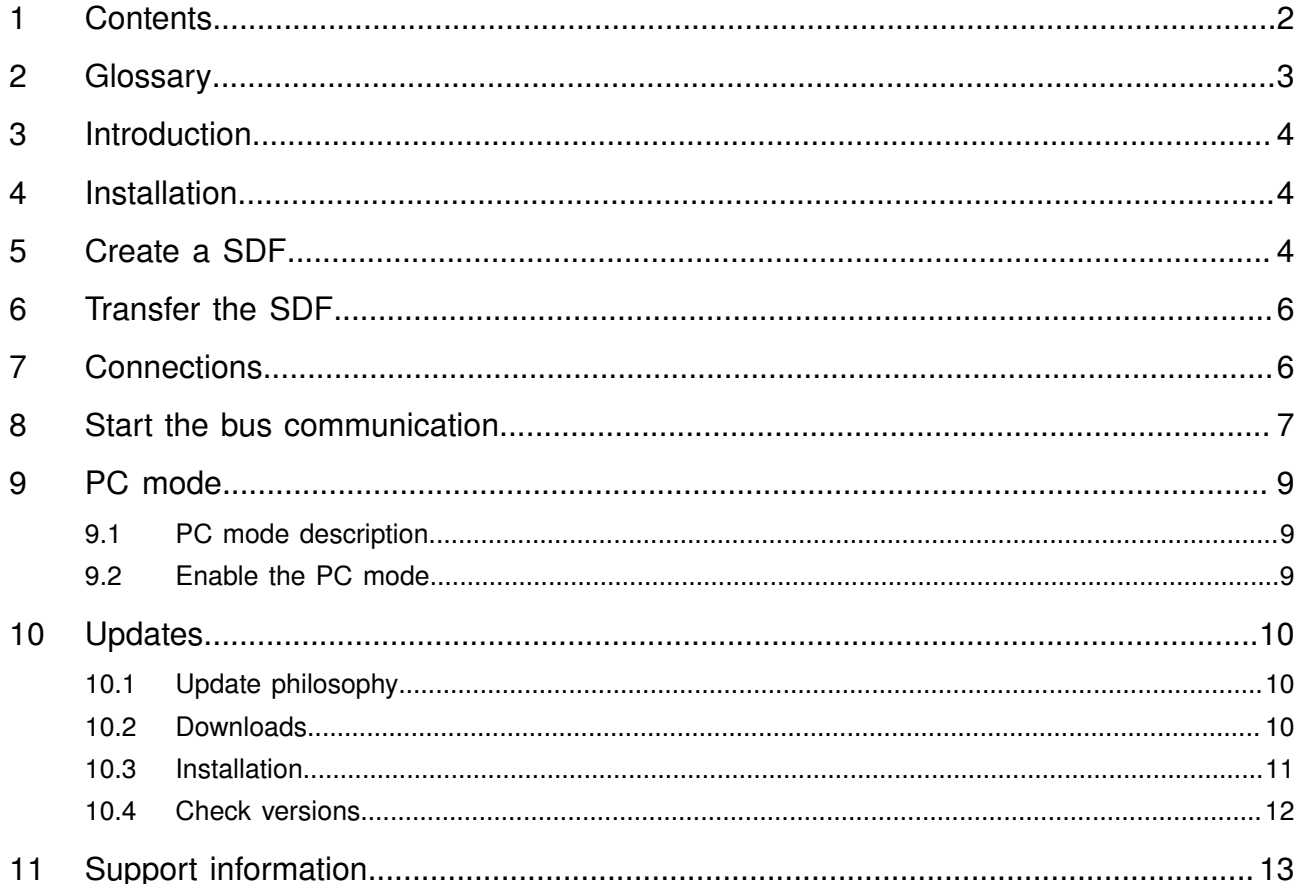

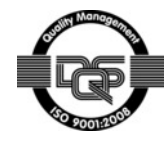

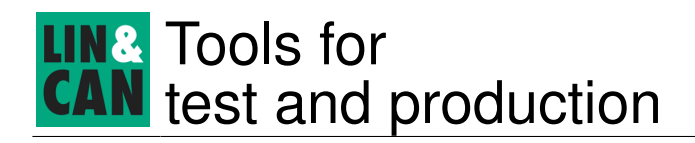

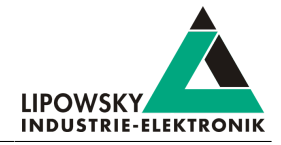

# <span id="page-2-0"></span>2 Glossary

<span id="page-2-15"></span><span id="page-2-14"></span><span id="page-2-13"></span><span id="page-2-12"></span><span id="page-2-11"></span><span id="page-2-10"></span><span id="page-2-9"></span><span id="page-2-8"></span><span id="page-2-7"></span><span id="page-2-6"></span><span id="page-2-5"></span><span id="page-2-4"></span><span id="page-2-3"></span><span id="page-2-2"></span><span id="page-2-1"></span>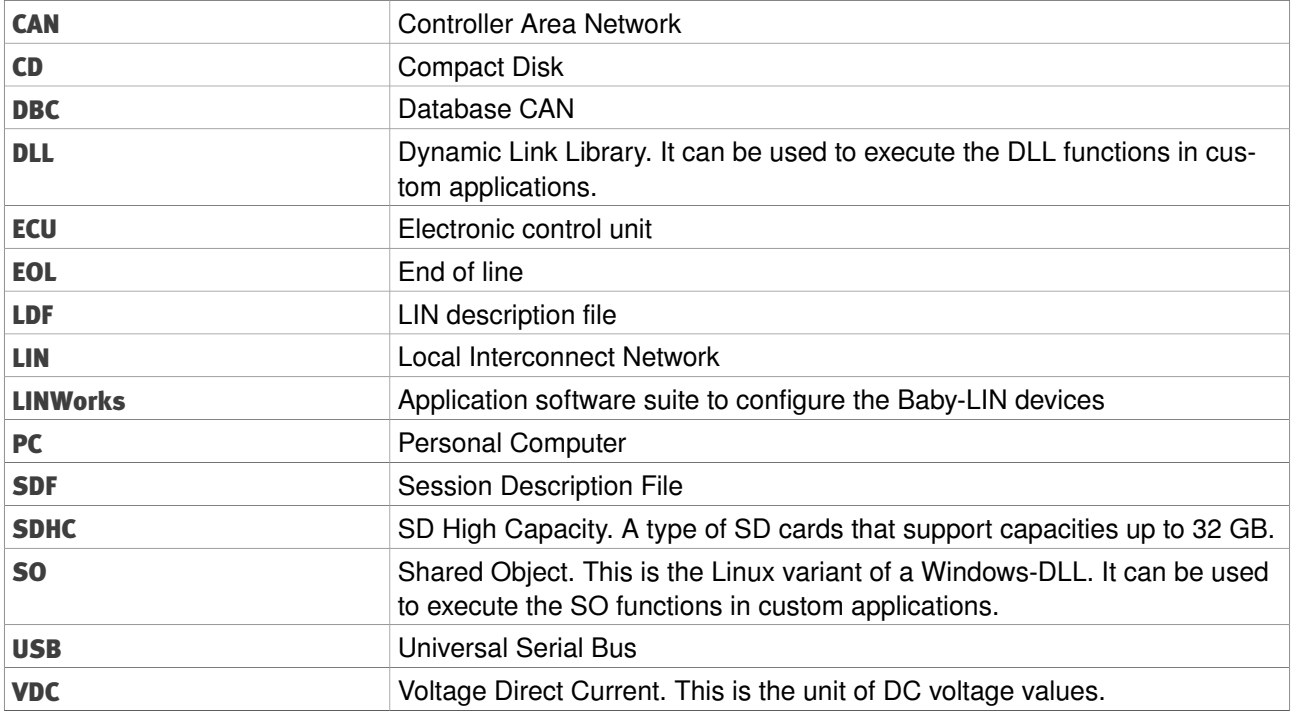

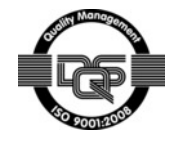

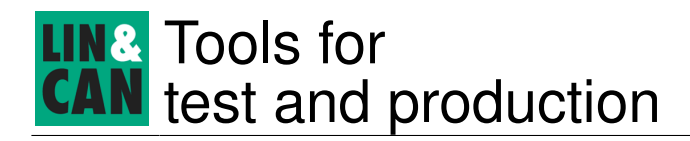

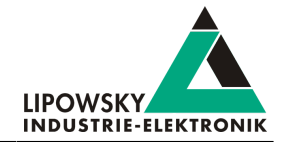

# <span id="page-3-0"></span>3 Introduction

This getting started guide will show you how to setup the HARP-5 to communicate with or monitor the [LIN-](#page-2-1) or [CAN](#page-2-2)-Bus. Simply follow the next steps.

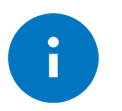

#### Advice

This guide is made for new HARP-5 users. If you already have experience with Baby[-LIN](#page-2-1) products or you are an advanced [LIN](#page-2-1)- or [CAN-](#page-2-2)Bus user then this guide probably is not suited for you.

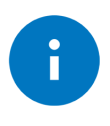

#### Advice

This guide assumes you are using a Microsoft Windows operating system. If you use a Linux operating system please contact us to receive software for your distribution: ["Support information"](#page-12-0)

# <span id="page-3-1"></span>4 Installation

Before you [can](#page-2-2) start using the HARP-5 you have to install several components of the [LINWorks](#page-2-3) software.

If you have not already downloaded the [LINWorks](#page-2-3) software, please download it now from our customer portal.

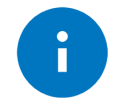

Check out chapter: ["Downloads"](#page-9-2)

The following components are required for this getting started guide:

• Session Configurator

Advice

# <span id="page-3-2"></span>5 Create a [SDF](#page-2-4)

First we have to create a [SDF](#page-2-4). This file contains all informations required by the HARP-5 to simulate nodes on the [LIN-](#page-2-1) or [CAN](#page-2-2)-Bus or monitor it. Therefor please start the Session Configurator and click on the right icon to create a new [SDF](#page-2-4) file. Add your [LDF](#page-2-5) or [DBC](#page-2-6) and click on import. To import [DBC](#page-2-6) files you additionally have to select the nodes, frames and signals you want to import.

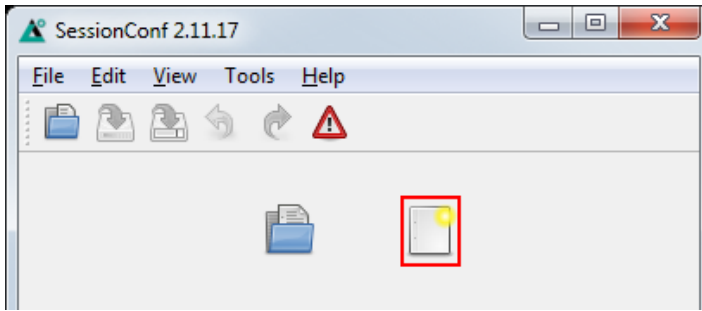

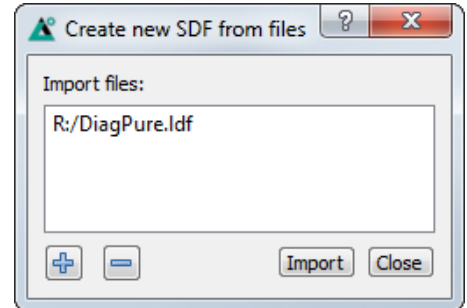

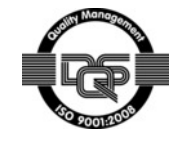

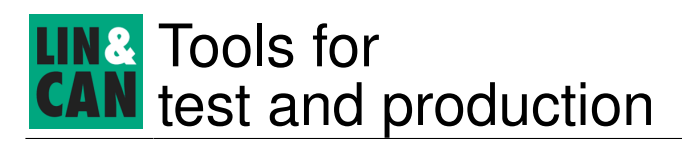

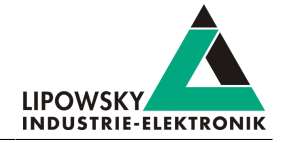

Select Emulation in the navigation menu on the left. Here you [can](#page-2-2) select which nodes you want to be simulated by the HARP-5. If you only want to monitor the [LIN](#page-2-1)- or [CAN-](#page-2-2)Bus, select nothing.

#### [LIN-](#page-2-1)Bus simulation [CAN](#page-2-2)-Bus simulation  $\triangle$  SessionConf 2.11.17 - [Untitled\*] Eile Edit View Tools Help  $\overline{D}$ BASCA  $\boxed{\text{SDF Version 3}} \qquad \qquad \blacktriangledown$ Name State Set unused bits to 1 Co Name<br>
Imaster [master] Off<br>
MasterReq Off<br>
Slave Off  $\overline{\phantom{0}}$ 1-LIN: DiagPure  $\mathbb{R}$  $+ - 2$ ■ SDF Properties<br>■ Emulation<br>■ Signalfunctions<br>■ SimpleMenu<br>■ Macros<br>■ Macroselection<br>■ Functions Events • Device-specific options **Errorlog** Context Message ô  $\overline{10}$ sdf.wrapper initialized Helper  $2 \nabla$  default initialized SessionConfHelper

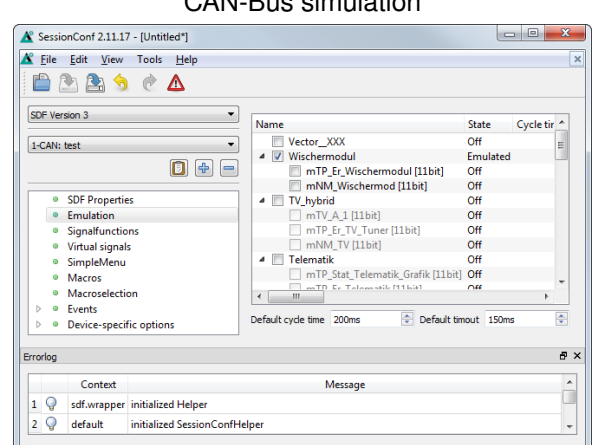

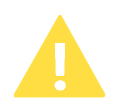

#### Attention

For [CAN-](#page-2-2)Bus simulations you have to select not only the nodes you want to be simulated by the HARP-5, but also the frames that should be transmitted on the bus by the node. If a node is selected, but no frame, you will not see any data on the bus from this node.

Select the HARP entry of the Device-specific options in the navigation menu on the left. Here you [can](#page-2-2) add up to 5 signals you want to watch on the HARP-5 display.

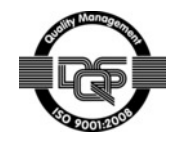

# Tools for test and production

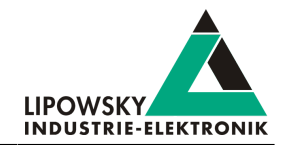

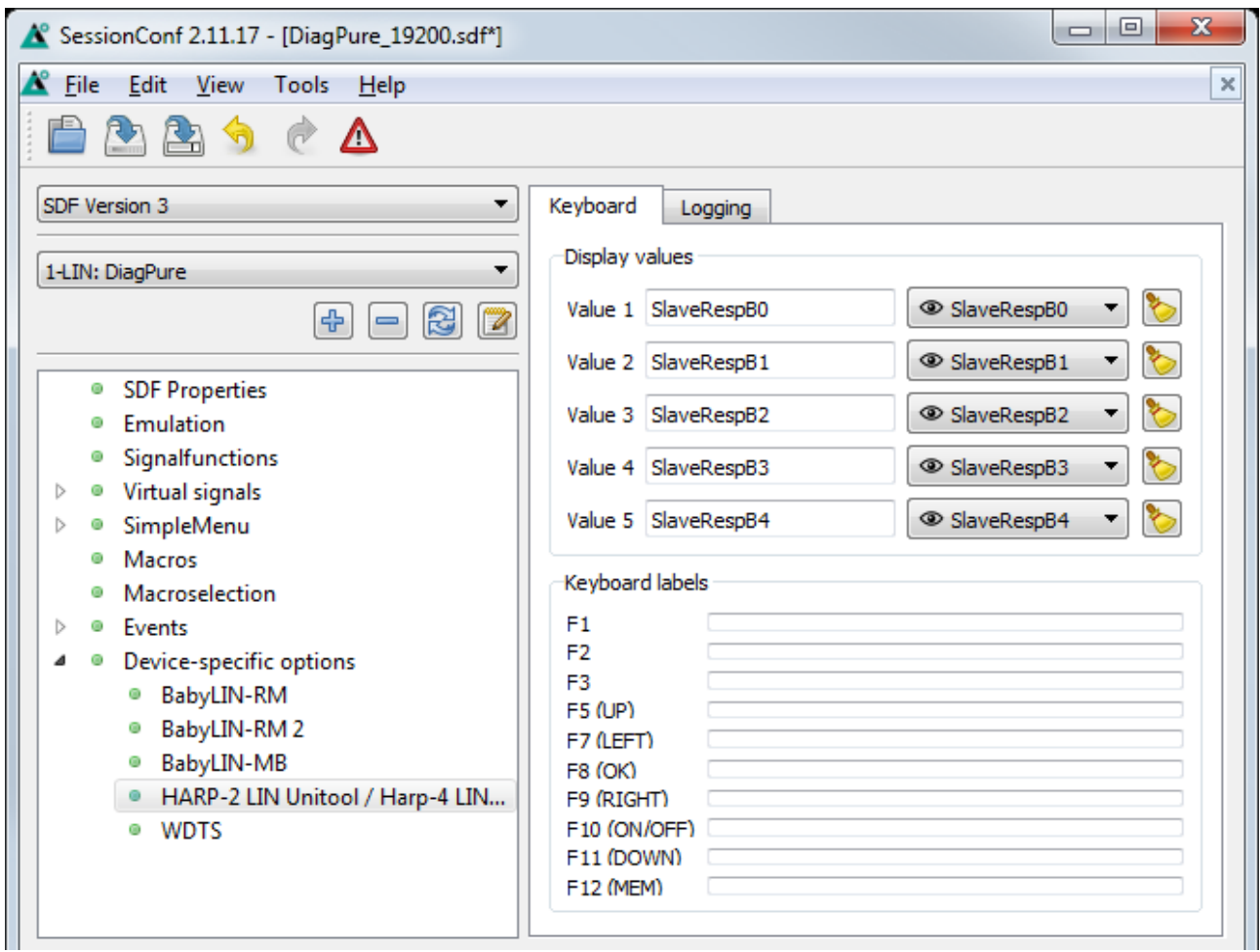

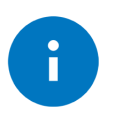

#### Advice

There are other ways to monitor frames and signals, but this is a good and configrable starting point.

# <span id="page-5-0"></span>6 Transfer the [SDF](#page-2-4)

To transfer the [SDF](#page-2-4) to the HARP-5 you require a [SDHC](#page-2-7) card reader. Copy your newly created [SDF](#page-2-4) to the root directory of a [SDHC](#page-2-7) card (One [SDHC](#page-2-7) card is delivered with the HARP-5). Remove the [SDHC](#page-2-7) card from your card reader and plug it into the [SDHC](#page-2-7) card slot of the HARP-5.

# <span id="page-5-1"></span>7 Connections

Please establish the following connections:

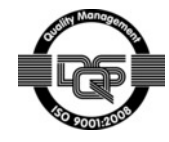

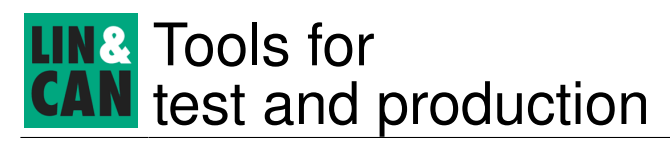

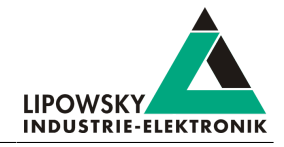

• Connect the HARP-5 to your [LIN](#page-2-1)- or [CAN-](#page-2-2)Bus.

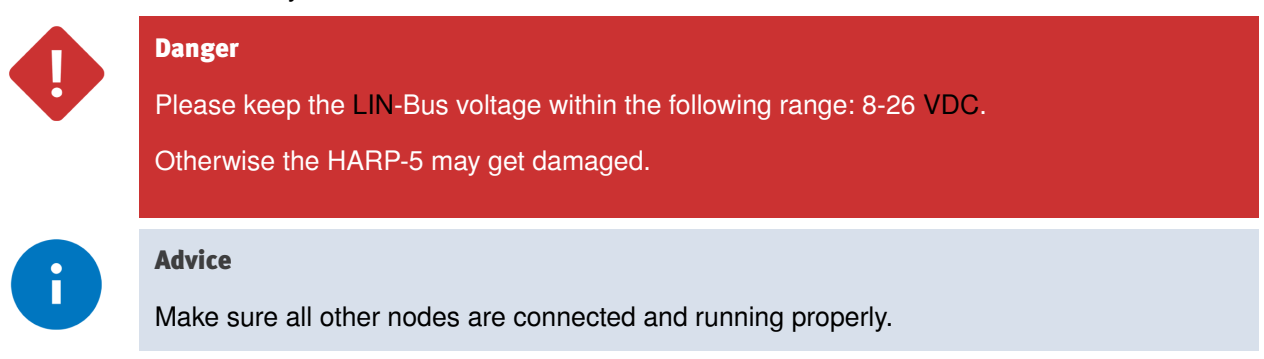

• If the rechargeable batteries are empty or low you have to connect the provided charging power supply.

# <span id="page-6-0"></span>8 Start the bus communication

In the main menu click the "F1" key to open the "RUN [ECU"](#page-2-9) menu. There you should see the [SDF](#page-2-4) you created earlier. Select it and press the "OK" key.

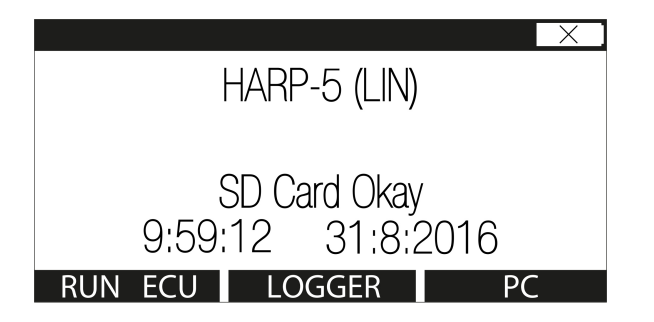

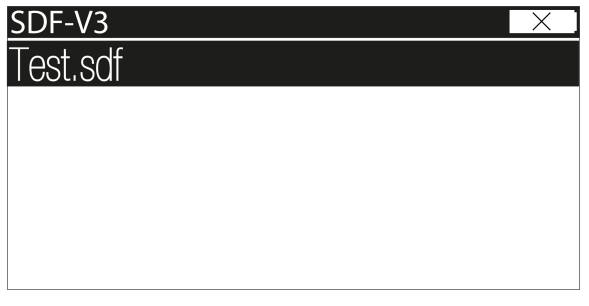

Now you [can](#page-2-2) see the variables you added to monitor. To start the simulation/monitoring click the "F1" key to select the "START" option.

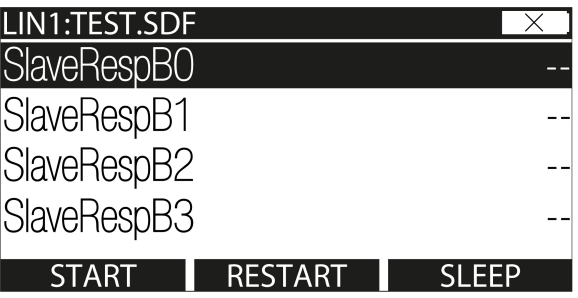

Now you will see the changes of these signals in real-time.

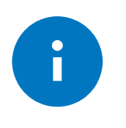

#### Advice

The HARP-5 features a lot more features and possibilities and [can](#page-2-2) be used for a wide selection of applications. Keep on reading this manual to learn more about the HARP-5.

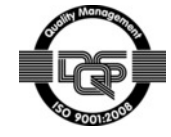

# **LING** Tools for **N** test and production

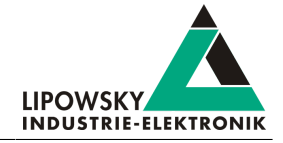

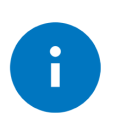

### Advice

The HARP-5 is not the only [LIN](#page-2-1)- and [CAN](#page-2-2)-Bus device from Lipowsky Industrie-Elektronik GmbH. Check out our other products at [http://www.lipowsky.com/lipo/products/l](http://www.lipowsky.com/lipo/products/lin-and-can-systems/)[in](#page-2-1)[-and-c](http://www.lipowsky.com/lipo/products/lin-and-can-systems/)[an](#page-2-2)[-systems/](http://www.lipowsky.com/lipo/products/lin-and-can-systems/)

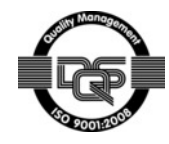

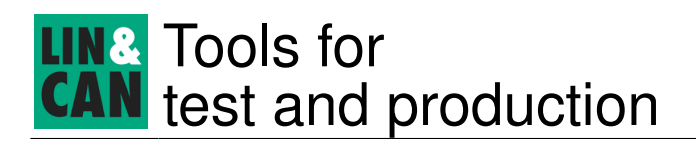

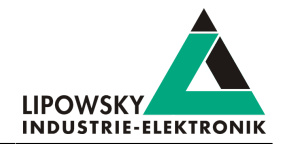

# <span id="page-8-1"></span><span id="page-8-0"></span>9 [PC](#page-2-10) mode

## 9.1 [PC](#page-2-10) mode description

The [PC](#page-2-10) mode enables the HARP-5 to communicate with a [PC](#page-2-10) like other products from the Baby-[LIN](#page-2-1) product family. This means you are able to use the Simple Menu and all of its features as well as writing your own applications using the Baby[-LIN](#page-2-1)[-DLL.](#page-2-11) It is also necessary for updating the firmware.

## <span id="page-8-2"></span>9.2 Enable the [PC](#page-2-10) mode

To enable the [PC](#page-2-10) mode of the HARP-5 make sure it is switched on. If you are not in the main menu press ESC repeatedly until you are in the main menu. Then press "F3" to enter the [PC](#page-2-10) mode.

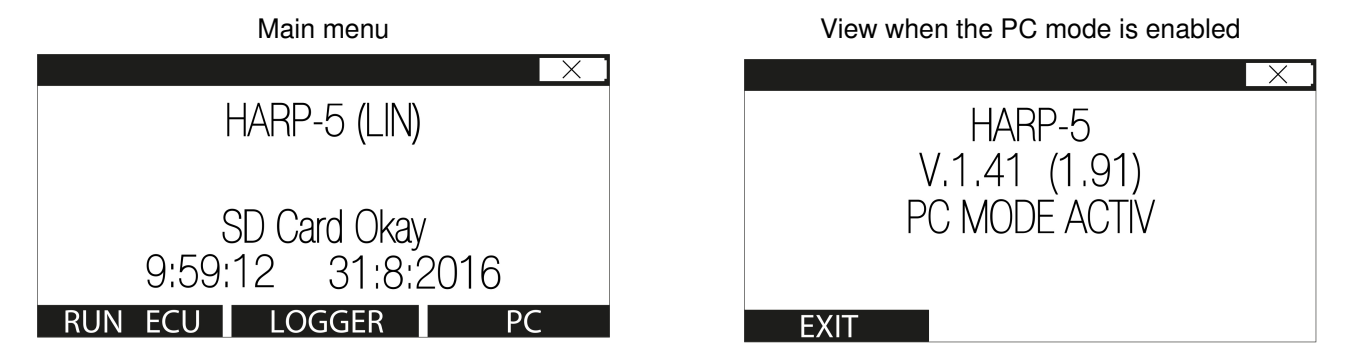

If the [PC](#page-2-10) mode is currently enabled, simply press the "F1" key to exit the [PC](#page-2-10) mode again.

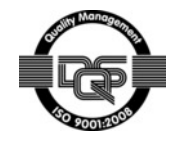

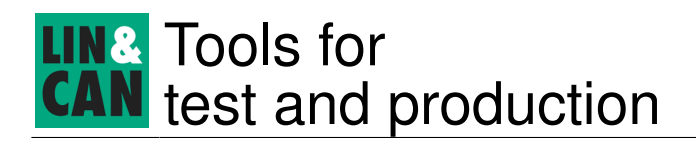

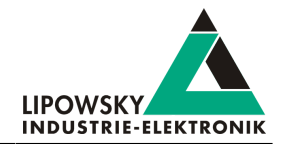

# <span id="page-9-1"></span><span id="page-9-0"></span>10 Updates

# 10.1 Update philosophy

The functionality and features of the HARP-5 are defined by the installed firmware as well as the used versions of the [LINWorks](#page-2-3) and Baby[-LIN-](#page-2-1)[Dll.](#page-2-11)

As we are permanently working on product improvements, the software and firmware are updated periodically. These updates make new features available and solve problems, which have been discovered by our internal tests or have been reported by customers with earlier versions.

All the firmware updates are done in a way, that the updated HARP-5 will continue to interwork with an already installed, older [LINWorks](#page-2-3) installation. [So](#page-2-12) updating the Baby-[LIN](#page-2-1) firmware does not mean, that you necessarily have to update your [LINWorks](#page-2-3) installation as well.

#### Therefor it is highly recommended to always update your HARP-5 to the latest available firmware version.

We also recommend to also update your [LINWorks](#page-2-3) software and Baby-[LIN](#page-2-1)-DII, if new updates get available. Since new versions of the Session Configurator may introduce new features to the [SDF](#page-2-4) format, it is possible that older firmware, Simple Menu or Baby-[LIN](#page-2-1)-[Dll](#page-2-11) versions are not compatible. Therefor you should also update them.

#### If you update your [LinWorks](#page-2-3) it is highly recommended updating the firmware of your HARP-5 to the latest available firmware version as well as distributed the used versions of the Baby[-LIN](#page-2-1)-[Dll](#page-2-11).

[So](#page-2-12) the sole reason to stay with an older [LINWorks](#page-2-3) version should be, that you use a HARP-5 with outdated firmware version, which you can't upgrade for whatever reason.

#### It is highly recommended updating the Baby[-LIN](#page-2-1) driver to the latest version.

## <span id="page-9-2"></span>10.2 Downloads

The latest versions of our software, firmware and documents are available in out client portal: [portal.lipowsky.de](http://portal.lipowsky.de). There you [can](#page-2-2) find downloads like:

- Software, especially the [LINWorks](#page-2-3) suite.
- Device firmware for the HARP-5. The BLProg update tool is included in the archive.
- [USB](#page-2-13) drivers for the HARP-5.
- Manuals and datasheets.
- Application notes and examples how to create custom applications.

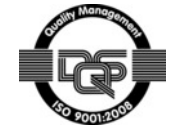

# Tools for test and production

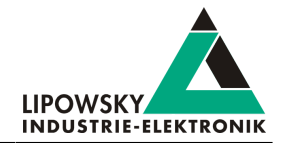

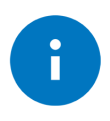

#### Advice

The [LINWorks](#page-2-3) [CD](#page-2-14) archive contains not only the [LINWorks](#page-2-3) software but also the [USB](#page-2-13) driver, manuals, datasheets, application notes and examples. Only the device firmware packages are not included.

Before you [can](#page-2-2) download anything you have to register yourself in our customer portal. Here you also have to select which product you are using. After your account has been activated by us you will receive an email. This [can](#page-2-2) take up to some hours.

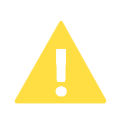

#### **Attention**

As HARP-5 user please select both "Baby-[LIN](#page-2-1) User" and "HARP user".

After you received the activation email you will be able to login. In the login screen you should also select your preferred language. After the login you will be able to download all relevant files.

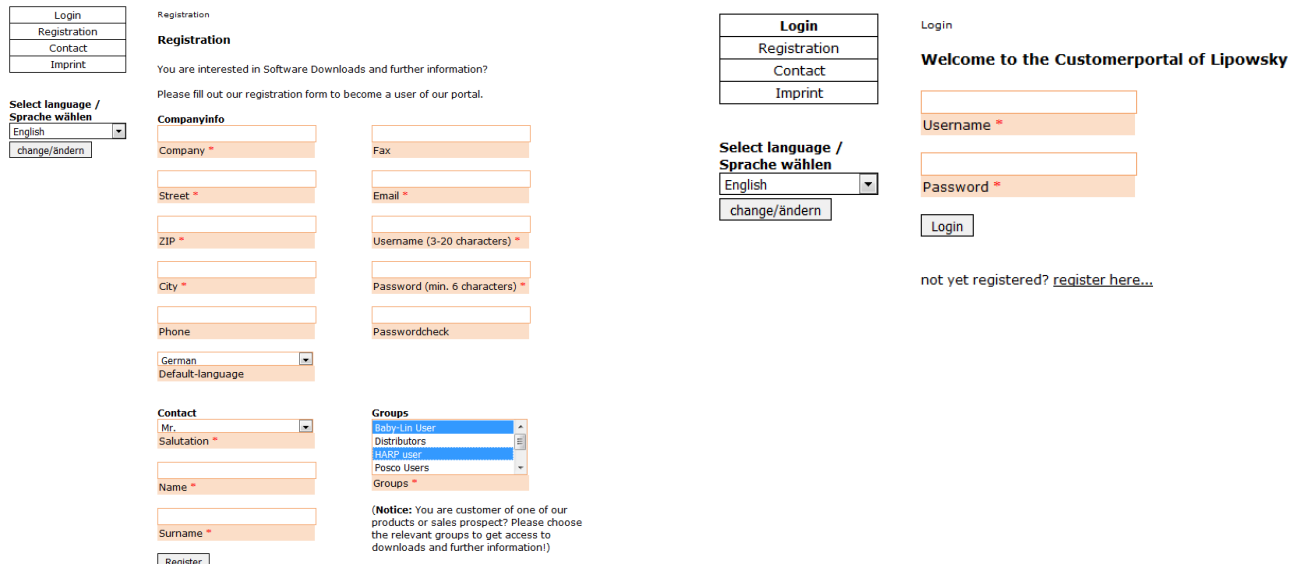

After the registration you will also be automatically notified via email when new versions are available.

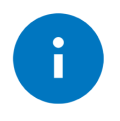

#### Advice

If you have forgotten your password, please send us your Email address, that you used for the registration. Then we [can](#page-2-2) reset your password [so](#page-2-12) you [can](#page-2-2) login again.

## <span id="page-10-0"></span>10.3 Installation

The [LinWorks](#page-2-3) suite is delivered with a handy setup application. If you already have installed an older version you [can](#page-2-2) simply install the newer versions. The setup application will take care of overwriting the required files. Simply follow these steps:

- Start the "Setup.exe".
- Select the components you want to install.
- Follow the instructions.

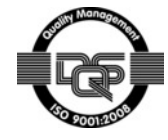

# Tools for test and production

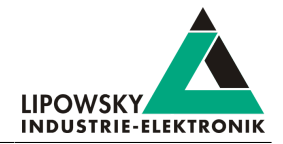

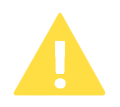

#### Attention

Please stop all running [LinWorks](#page-2-3) applications and disconnect all Baby-[LIN](#page-2-1) devices before starting the setup.

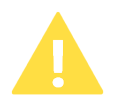

#### Attention

If you have used version of the Session Configurator and Simple Menu with version V1.x.x, the new version will be installed parallel to the old ones. Therefor you have to use the new shortcuts to start the new versions.

## <span id="page-11-0"></span>10.4 Check versions

If you want to check the current version of the HARP-5 firmware or a [LINWorks](#page-2-3) component the following table shows you how it is done:

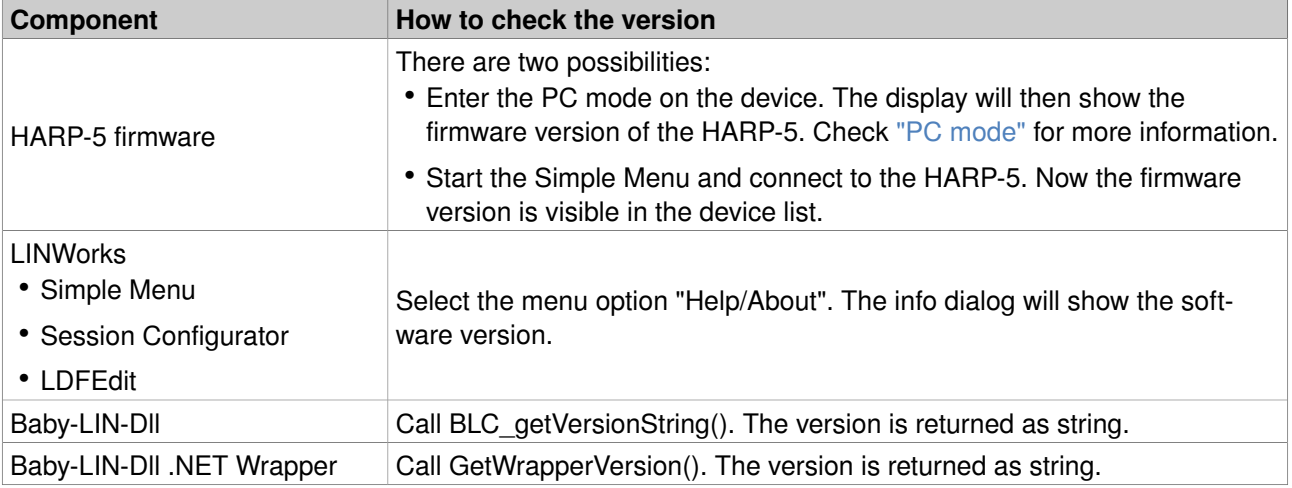

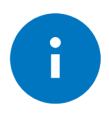

#### Advice

If you need support please always tell us the firmware and software versions you are using.

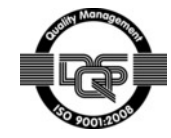

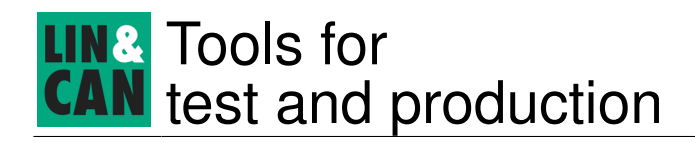

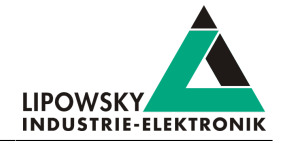

# <span id="page-12-0"></span>11 Support information

In case of any questions you [can](#page-2-2) get technical support by email or phone. We [can](#page-2-2) use TeamViewer to give you direct support and help on your own [PC](#page-2-10). This way we are able to sort out problems fast and direct. We have sample code and application notes available, which will help you to make your job.

Lipowsky Industrie-Elektronik GmbH realized many successful [LIN](#page-2-1) and [CAN](#page-2-2) related projects and therefor we [can](#page-2-2) draw upon many years of experience in these fields. We also provide turn key solutions for specific applications like [EOL](#page-2-15) (End of [Line](#page-2-1)) testers or programming stations.

Lipowsky Industrie-Elektronik GmbH designs, produces and applies the Baby[-LIN](#page-2-1) products, [so](#page-2-12) you [can](#page-2-2) always expect qualified and fast support.

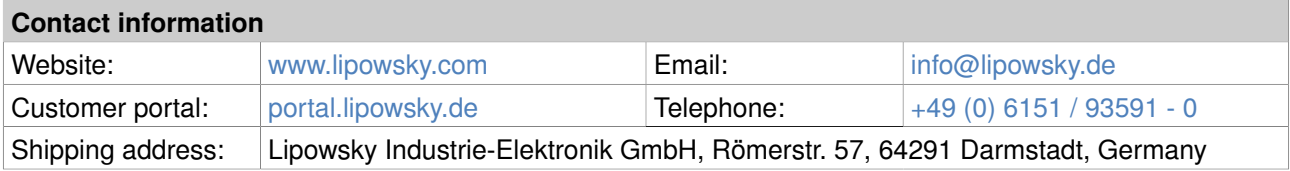

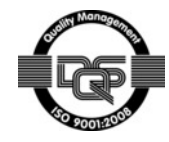